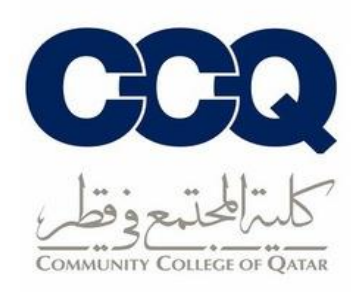

## **طريقة حذف المقررات**

- 1. الدخول على نظام الخدمة الذاتية (البانر) من خلال الرابط التالي: <u>رابط البانر</u>
- 2. الضغط على (Student Registration)، ثم على قائمة (Registration).

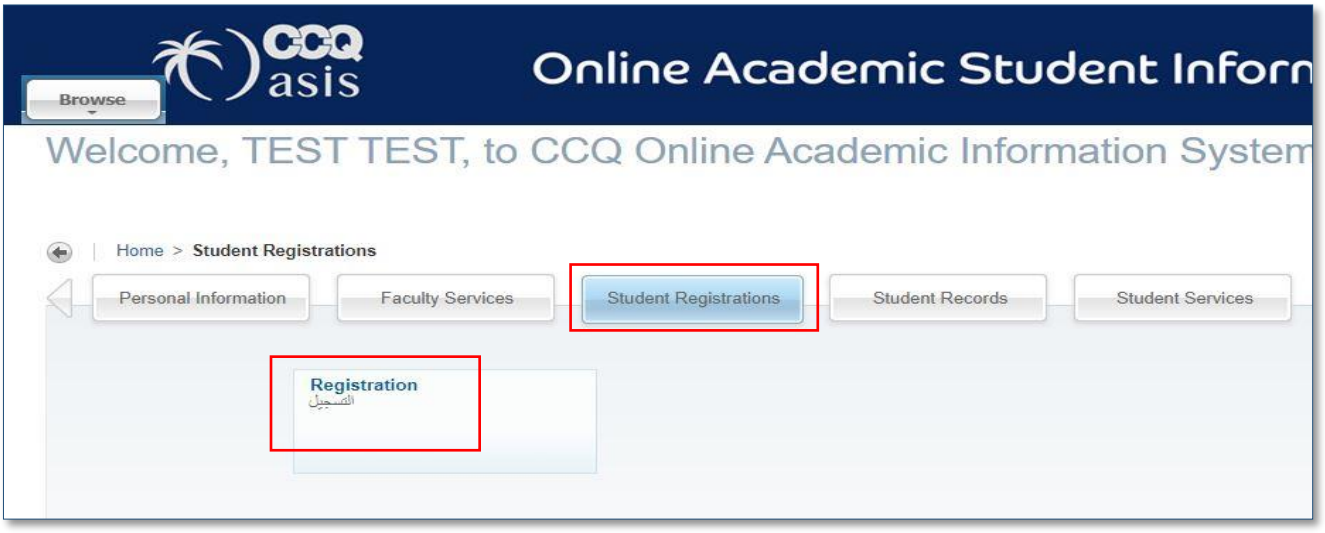

3. الضغط على (Register for Classes) في الصفحة الرئيسية للتسجيل واختيار الفصل الدراسي. ֖֚֚֚֚֚֚֚֚֡

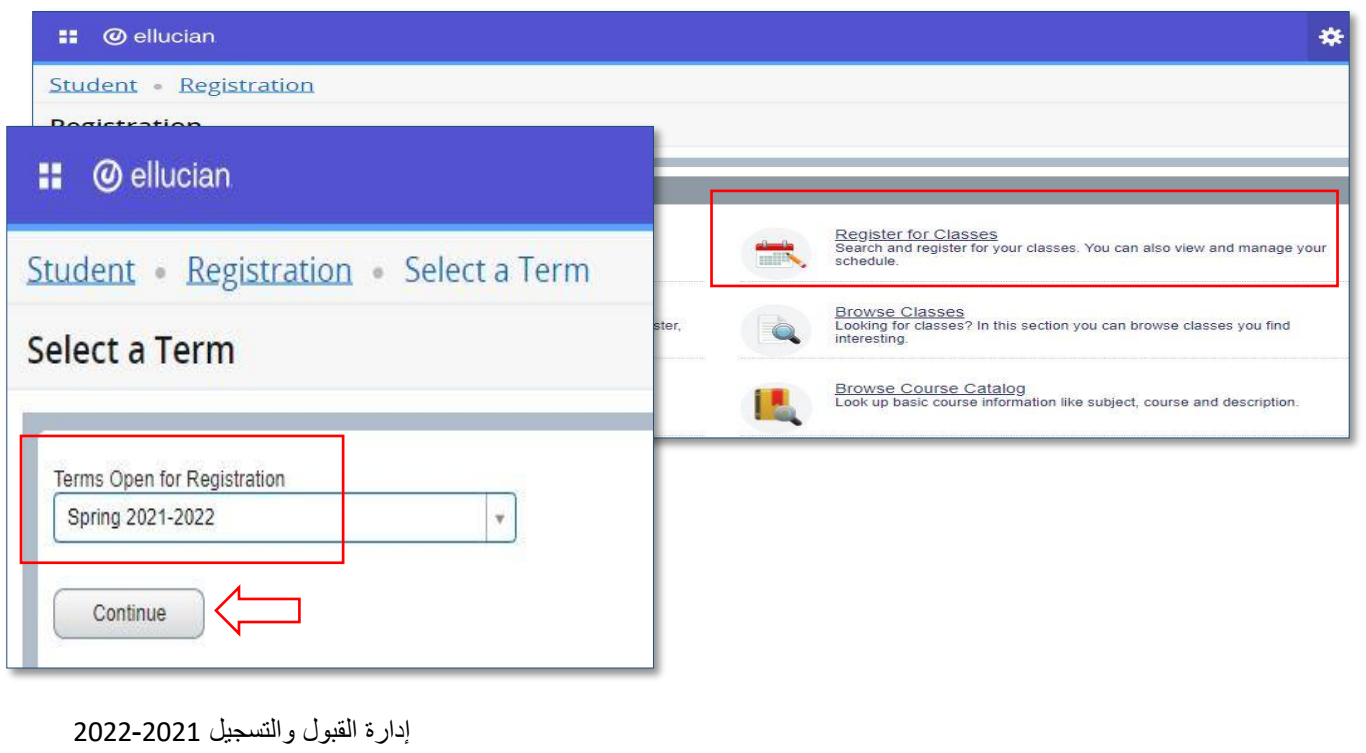

4. الضغط على السهم في خانة (Action) واختيار (DROP) ثم الضغط على (Submit) لإتمام ֦֧֦֧֦֧֦֧֦֧֚֚֡֜֜֜ عملية االنسحاب من المقرر.

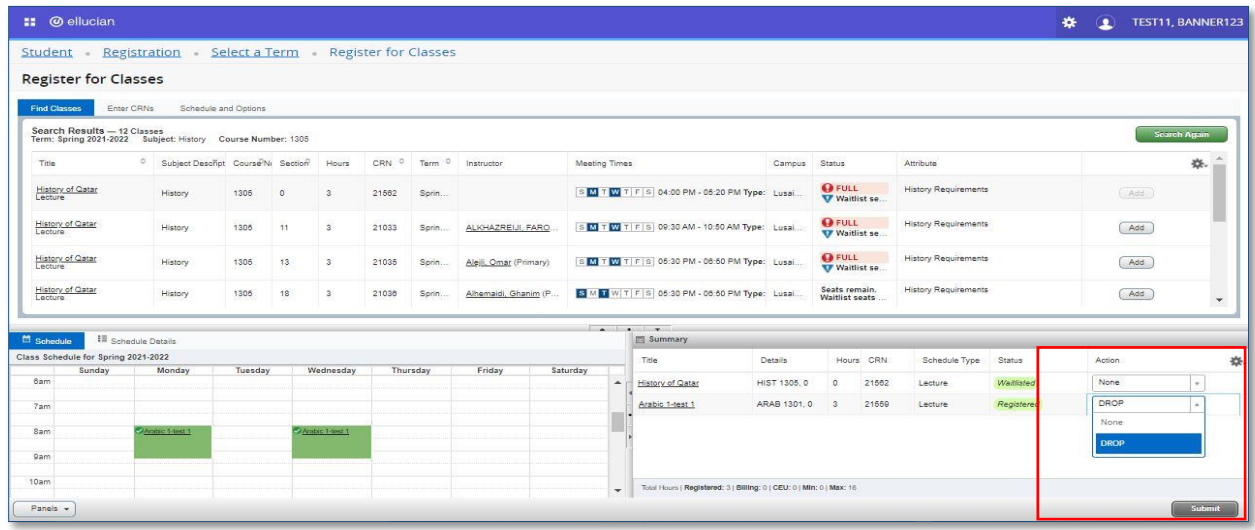

1. سيتم تغيير حالة المقرر الى (Deleted)، وفي حال لم تتم عملية الحذف بنجاح يرجى النظر إلى الرسالة الموضحة في أعلى الشاشة لمعرفة سبب عدم حذف الشعبة. ي ֦֧֦֧֦֧֦֧֦֧֚֚֡֜֜֜

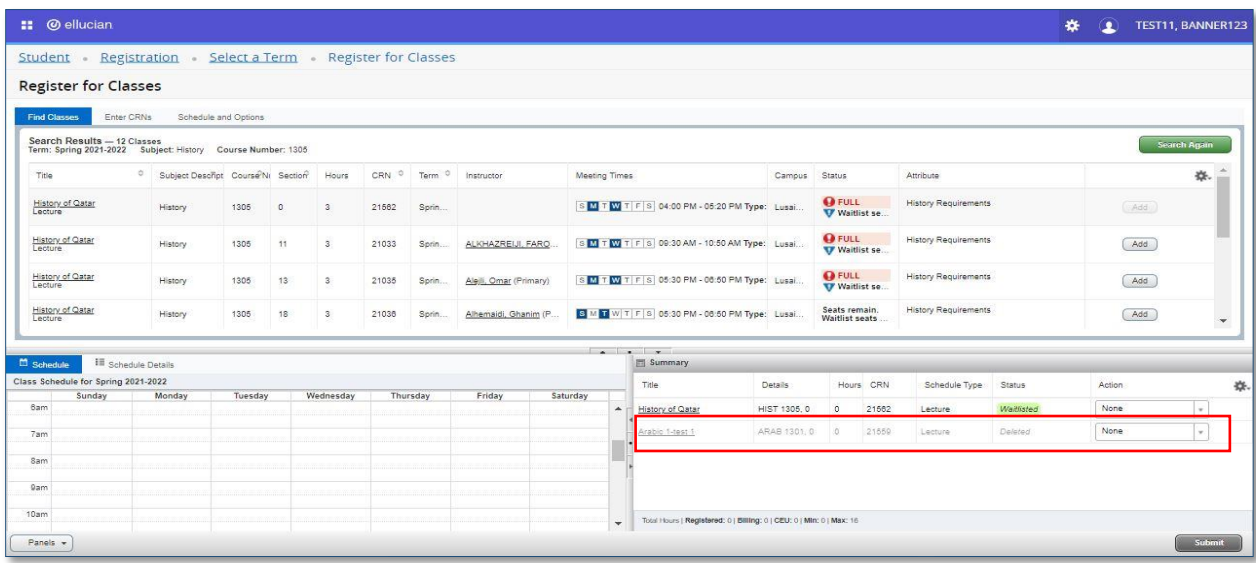